## Combining Sequence and Structure Searches in PatSnap

While it is not possible to combine a compound and sequence search directly through the Bio and Chem modules in PatSnap, it is still possible to cross-reference patent records that may contain both a sequence and structure of interest.

To start, run a search on the sequence of interest in the Bio module – once filters have been applied to appropriate conditions, the data from which sequences are extracted can be viewed by going to View Sources.

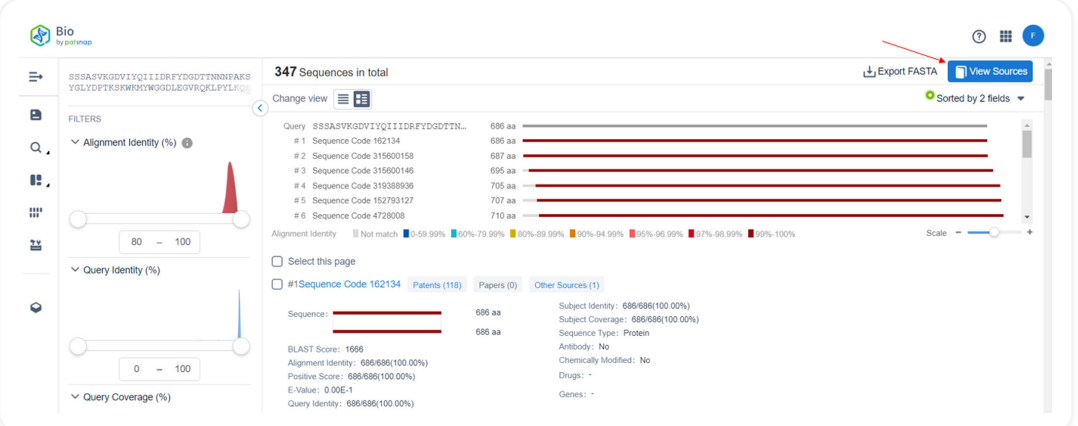

From the Sources tab, results can be further filtered via patent and non-patent literature properties to account for the scope of the technology. Once complete, Select all (1) sequences of interest, then hit View in Analytics (2) to go to patents.

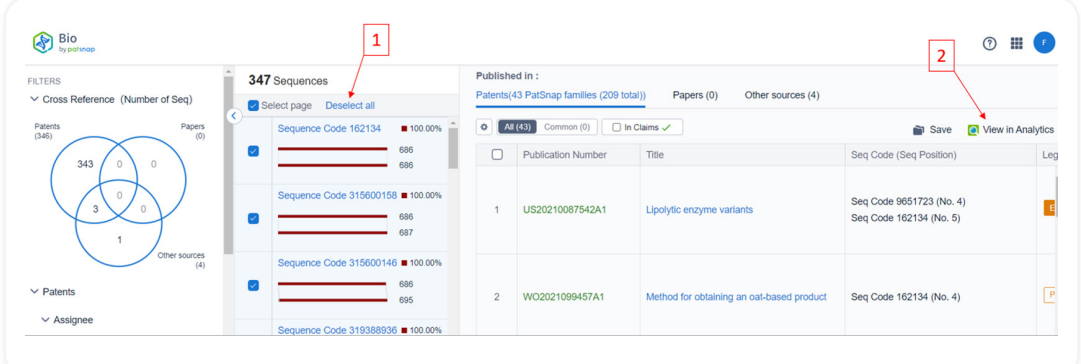

From the patent page, further refinements can be made (if necessary) - once complete, the results can be saved in a Workspace.

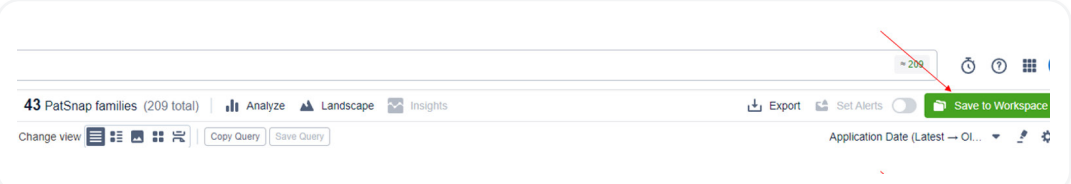

Now that the sequence search results have been saved, run a search on a compound of interest in the Chemical module. Once defining the scope of the search, and filtering through for relevant applications, the patent results of the dataset can be viewed by going to **View Patents.** 

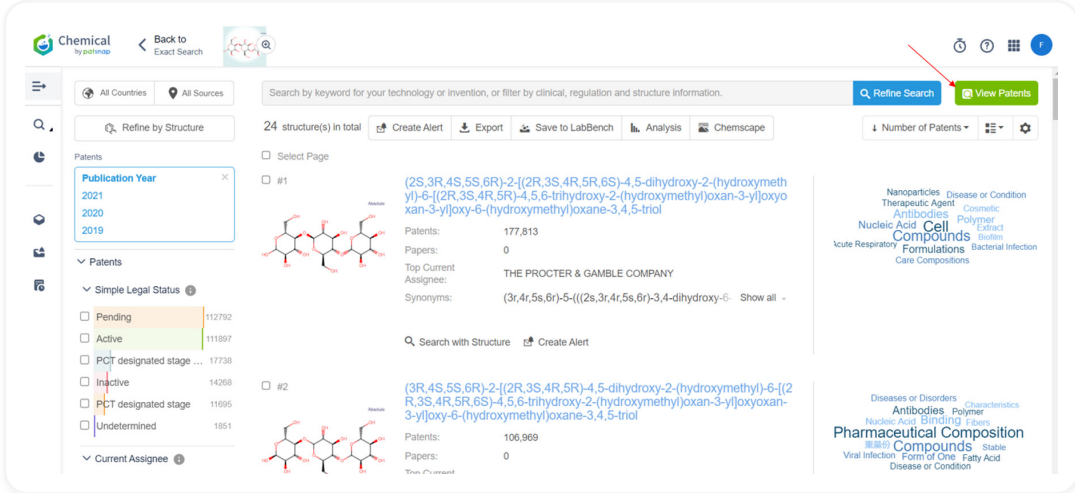

In the patent results, further filtering of records based on patent data is possible – once complete, the records can be saved to the same Workspace as the sequence search results, into a different folder.

When in the Workspace, combining the searches can be done by creating a new folder (A), specifically a Calculation folder (B). The user is required to name the folder (C) and can select Intersection (D) from the drop-down menu of options. The last step is to **select the two folders (E)** which contain patents saved from the sequence and structure search results, respectively. In the newly created folder, you will see which patents have appeared in both searches

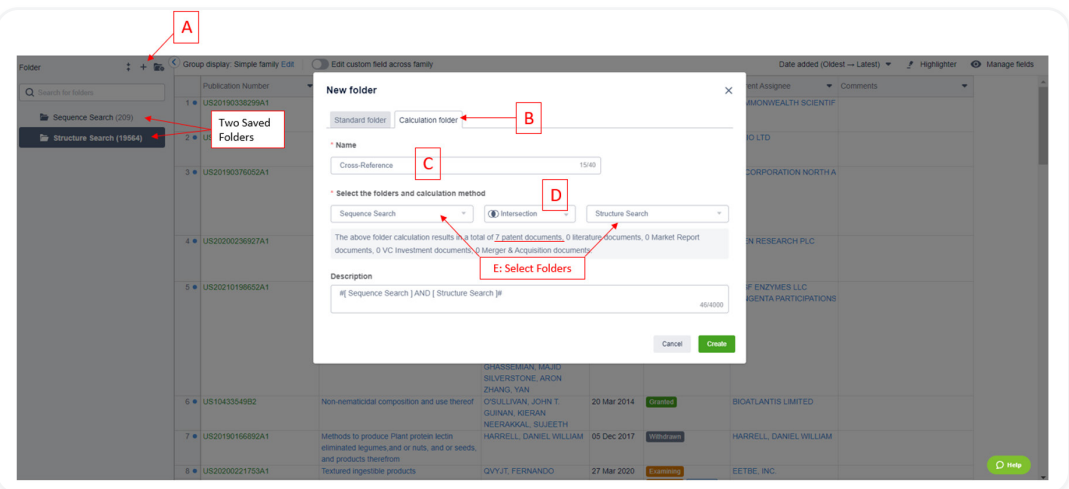

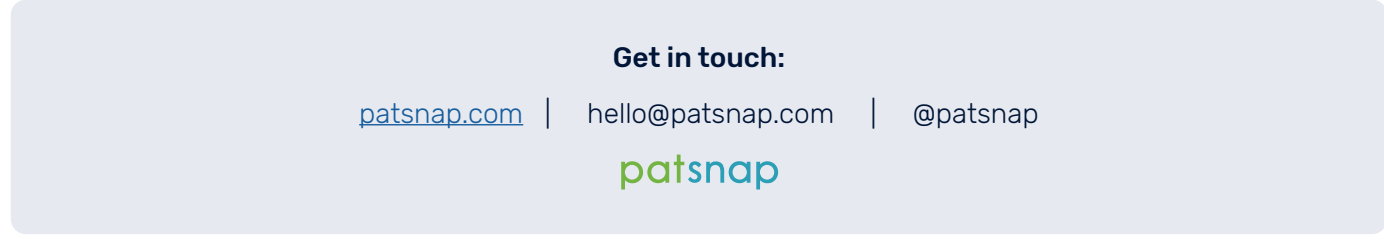